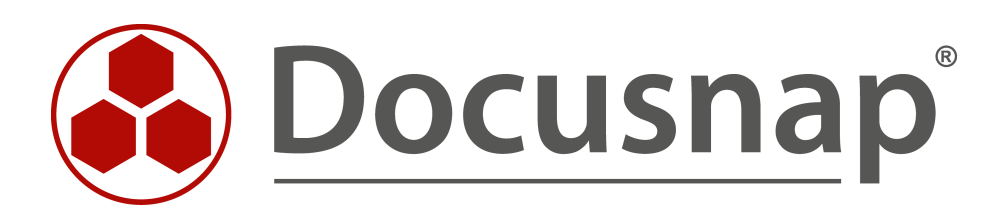

# **Docusnap X - Docusnap Script Windows**

**Skriptbasierte Inventarisierung für Windows**

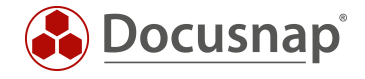

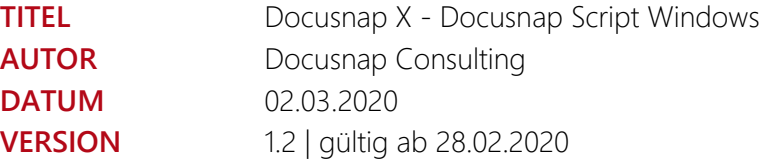

Die Weitergabe, sowie Vervielfältigung dieser Unterlage, auch von Teilen, Verwertung und Mitteilung ihres Inhaltes ist nicht gestattet, soweit nicht ausdrücklich durch die itelio GmbH zugestanden. Zuwiderhandlung verpflichtet zu Schadenersatz. Alle Rechte vorbehalten.

This document contains proprietary information and may not be reproduced in any form or parts whatsoever, nor may be used by or its contents divulged to third parties without written permission of itelio GmbH. All rights reserved.

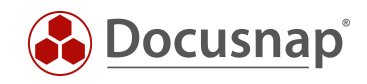

## INHALTSVERZEICHNIS

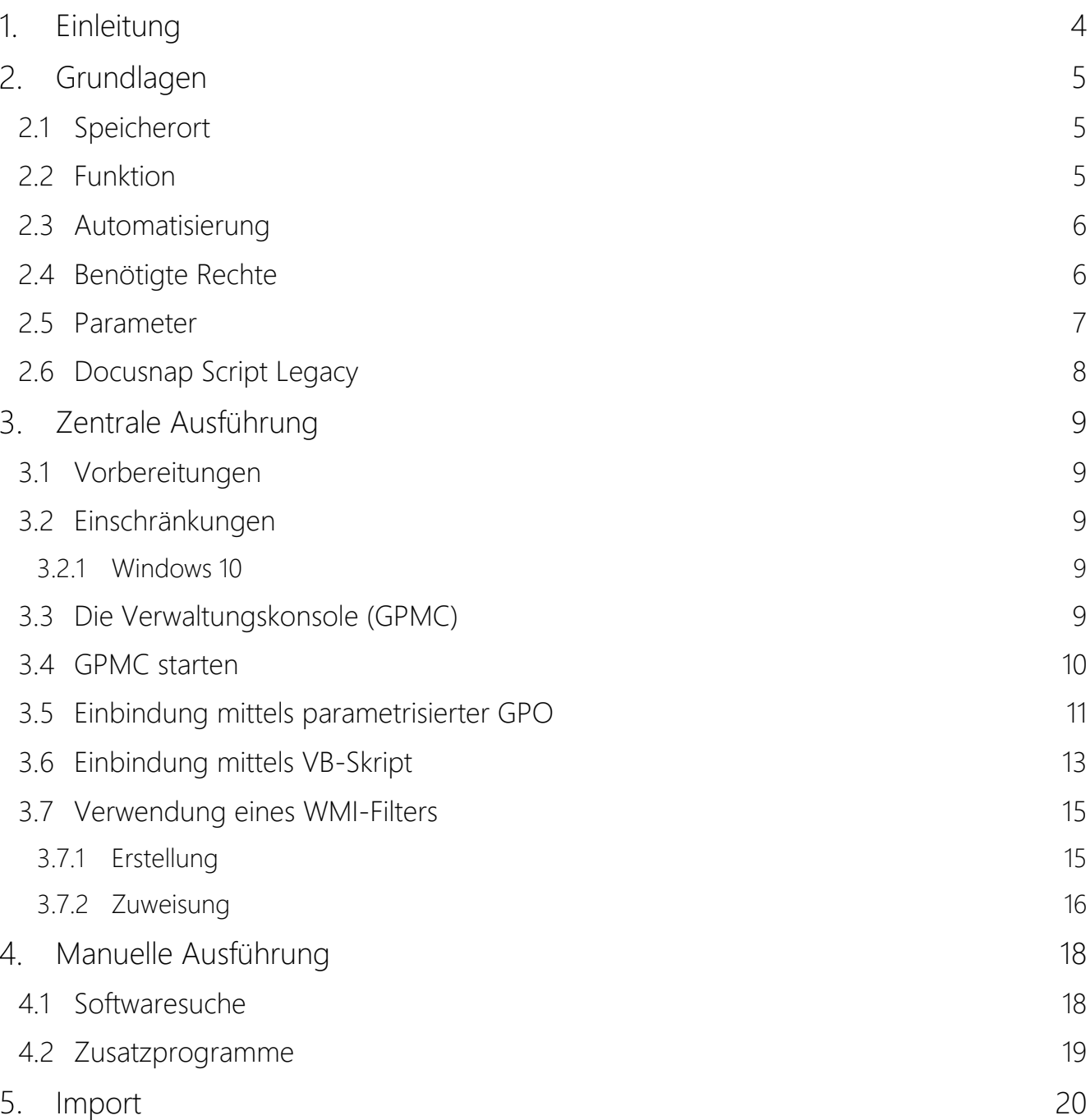

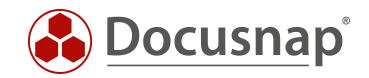

# <span id="page-3-0"></span>1. Einleitung

Dieses Dokument beschreibt eine Methode zur Inventarisierung von IT-Systemen, die sich nicht bzw. nur unregelmäßig im Netzwerk befinden, beispielsweise Laptops von Außendienstmitarbeitern. Wenn es sich um Windows-Systeme handelt, empfiehlt sich hierfür der Einsatz der DocusnapScript.exe.

Auch für Linux-Systeme, Mac-Systeme und Exchange-Server existieren entsprechende Skripte, welche in eigenen Support-Dokumenten behandelt werden.

In diesem Dokument wird die Einbindung der DocusnapScript.exe mittels zentraler Bereitstellung über Gruppenrichtlinien und einer manuellen Ausführung beschrieben.

Anschließend wird der interaktive und automatisierte Import der Scanergebnisse in die Docusnap Datenbank gezeigt.

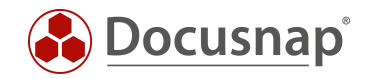

# <span id="page-4-0"></span>2. Grundlagen

## <span id="page-4-1"></span>2.1 Speicherort

Die DocusnapScript.exe wird bei der Installation von Docusnap im Anwendungsverzeichnis - im Ordner Tools abgelegt. Dieser Ordner kann über die Benutzeroberfläche von Docusnap aufgerufen werden.

- C:\Program Files\Docusnap\Tools
- C:\Program Files (x86)\Docusnap\Tools

| Docusnap X               |                       |                                                                                                    |  |                     |                    |                                                                |                                                                                                    |                   |                             |                                  |                |                                                                |                                  |
|--------------------------|-----------------------|----------------------------------------------------------------------------------------------------|--|---------------------|--------------------|----------------------------------------------------------------|----------------------------------------------------------------------------------------------------|-------------------|-----------------------------|----------------------------------|----------------|----------------------------------------------------------------|----------------------------------|
| Docusnap                 | <b>INVENTAR</b>       | DOKUMENTE AUTOMATISIERUNG                                                                                 |  |                     | <b>EXTRAS</b>      |                                                                |                                                                                                    |                   |                             |                                  |                |                                                                |                                  |
| ti i<br>Netzwerk<br>Scan | 18<br>Initial<br>Scan | ■ Windows (AD) 鲤 CIFS <mark>●</mark> HP-UX ● IIS<br>Windows (IP) <b>BA</b> Linux <b>E</b> loel<br>IP-Scan |  | $\n  \sqrt{P} SNMP$ | S SharePoint Veeam | $\blacksquare$ Exchange $\blacksquare$ EMC <sup>2</sup> Isilon | <b>B</b> Backup Exec   Active Directory <b>B</b> DNS   UMware<br><sup>沙</sup> ADS Abgleich<br>$\Box$ DFS | <sup>e</sup> DHCP | Hyper-V<br><b>XenCenter</b> | SQL Server<br><b>S</b> Oracle DB | A Azure        | <b>E</b> Docusnap Tools & Optionen<br>Office 365 Skript Import | Systemgruppen<br>Systemzuordnung |
| Allgemein                |                       | Inventarisierung                                                                                          |  |                     | Anwendungsserver   |                                                                | Netzwerkdienste                                                                                          |                   | Virtualisierung             | Datenbank Server                 | Cloud Services | Import                                                         | Sonstiges                        |

Abbildung 1 - Aufruf des Verzeichnisses über Docusnap

## <span id="page-4-3"></span><span id="page-4-2"></span>2.2 Funktion

DocusnapScript.exe erzeugt beim Aufruf eine XML-Datei, in welcher alle Inventarisierungsinformationen des lokalen Systems enthalten sind. Diese XML-Datei kann in weiterer Folge in Docusnap importiert werden.

Zum Ausführen der DocusnapScript.exe genügen Benutzerrechte auf dem jeweiligen System.

Weitere Informationen bezüglich dem Import der XML-Datei sind dem Kapitel IMPORT zu entnehmen.

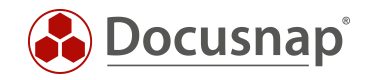

## <span id="page-5-0"></span>2.3 Automatisierung

Es besteht zusätzlich die Möglichkeit DocusnapScript.exe automatisiert auszuführen. Die erzeugten XML-Dateien können über Parameter auf einer zentralen Netzwerk-Freigabe abgelegt und anschließend über den Docusnap Server automatisiert und zu festgelegten Zeiten importiert werden.

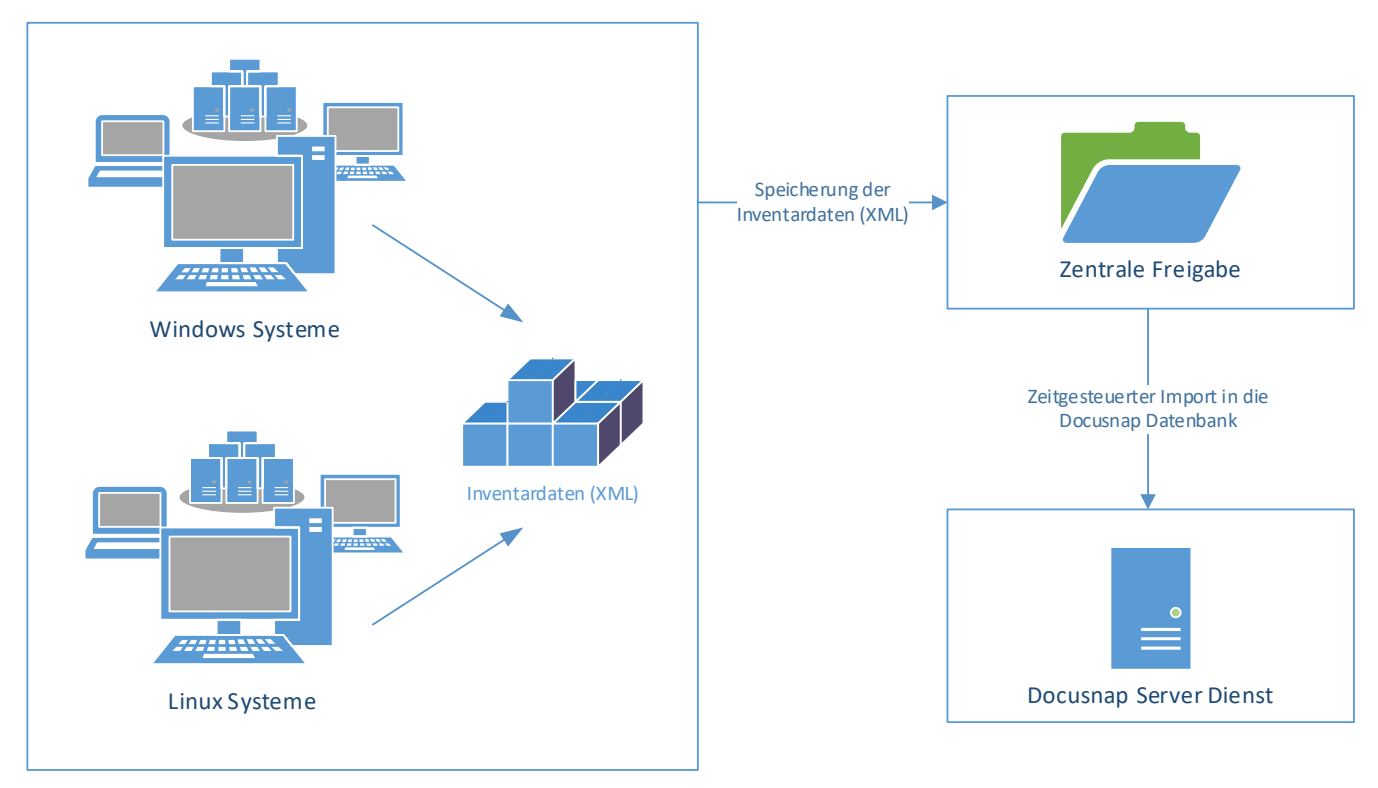

Abbildung 2 - Ablauf automatischer Import

<span id="page-5-3"></span>Die DocusnapScript.exe wird bei einer Ausführung während der Anmeldung eines Benutzers (z.B. durch eine Gruppenrichtlinie) mit den Rechten des anmeldenden Benutzers ausgeführt. Benutzer müssen daher berechtigt sein, auf die zentrale Netzwerk-Freigabe zu schreiben.

## <span id="page-5-1"></span>2.4 Benötigte Rechte

Für den Aufruf der DocusnapScript.exe zur Inventarisierung des lokalen Systems sind Benutzerrechte ausreichend.

<span id="page-5-2"></span>Bitte beachten Sie, dass für die Inventarisierung von BitLocker-Informationen die DocusnapScript.exe mit administrativen Rechten ausgeführt werden muss.

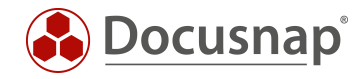

## <span id="page-6-0"></span>2.5 Parameter

Die möglichen Übergabeparameter können über den Aufruf von DocusnapScript.exe -? aufgerufen werden.

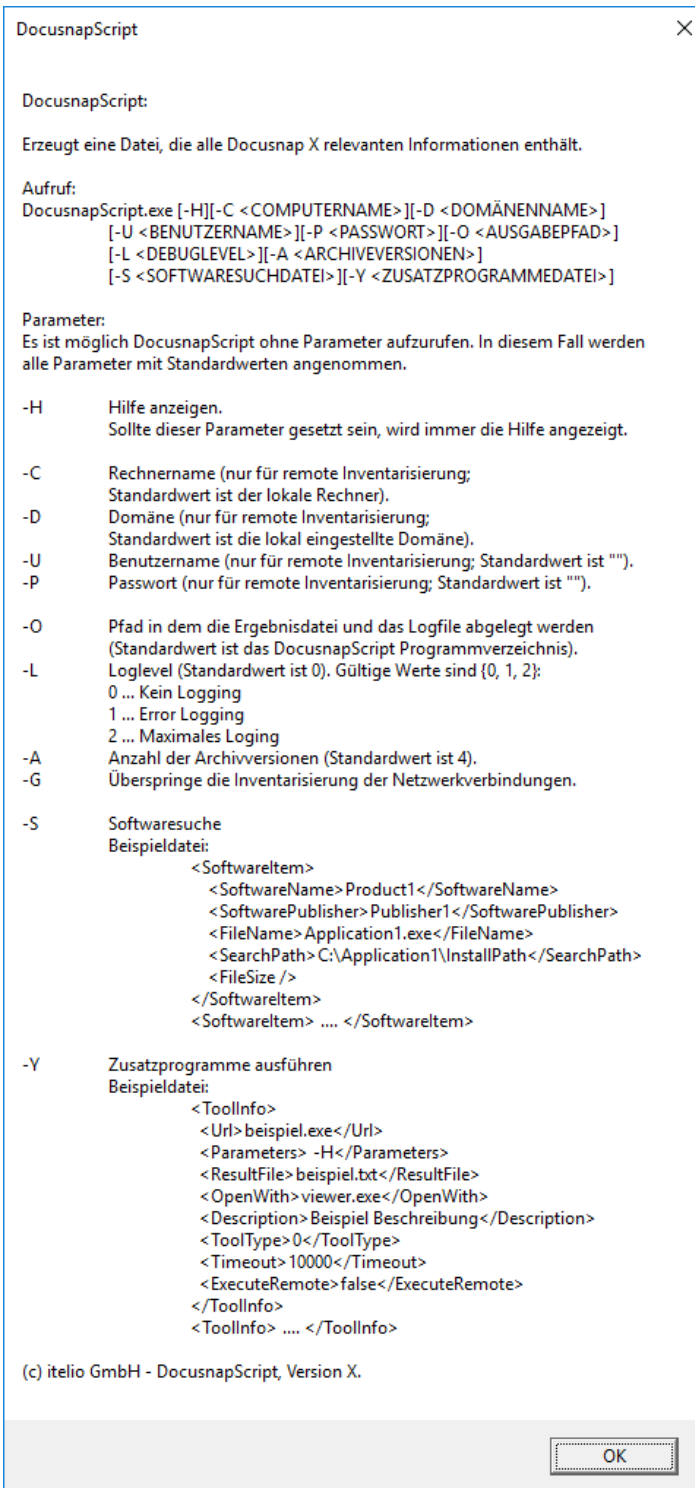

Abbildung 3 - Docusnap Script Parameter

<span id="page-6-1"></span>Folgendes Beispiel inventarisiert das System und legt die .XML Datei auf der zentralen Netzwerk-Freigabe \\SMDC0001\DC-Share ab:

```
DocusnapScript.exe –O \\SMDC0001\DC-Share\
```
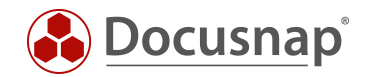

# <span id="page-7-0"></span>2.6 Docusnap Script Legacy

Die DocusnapScript.exe kann nicht genutzt werden, um Windows Systeme mit folgenden Betriebssystemen *manuell* zu inventarisieren:

- Windows XP
- Windows Server 2000
- Windows Server 2003

Damit Windows Systeme mit den zuvor aufgeführten Betriebssystemen *manuell* inventarisiert werden können, muss die DocusnapScriptLegacy.exe genutzt werden.

Die DocusnapScriptLegacy.exe ist ebenfalls im Programmverzeichnis von Docusnap - Unterordner Tools zu finden.

- C:\Program Files\Docusnap\Tools
- C:\Program Files (x86)\Docusnap\Tools

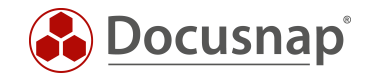

# <span id="page-8-0"></span>3. Zentrale Ausführung

#### <span id="page-8-1"></span>3.1 Vorbereitungen

Eine besonders effektive Variante zum Verteilen von Logonscripts ist die Verwendung von Gruppenrichtlinienobjekten (GPO). Dies kann je nach Anforderung an die Inventarisierung als Benutzer- oder Computerkonfiguration erfolgen.

Die DocusnapScript.exe kann hierbei unter \\%userdomain%\netlogon bereitgestellt werden. Die Active Directory-Replikation übernimmt dann die Verteilung der DocusnapScript.exe auf weitere Domänencontroller in der Infrastruktur.

Je nach Active Directory-Infrastruktur kann die Verteilung von Gruppenrichtlinien und Logonscripts eine Zeit lang (meist innerhalb von 15 Minuten) dauern.

Für die Ablage der XML-Dateien muss ein zentraler Ablagepfad bereitgestellt werden, auf den alle Benutzer bzw. Computer zum Ablegen der XML Dateien berechtigt sind.

#### <span id="page-8-2"></span>3.2 Einschränkungen

#### <span id="page-8-3"></span>3.2.1 Windows 10

Seit Windows 10 gibt es den Schnellstart in Windows. Dieser ist im Standard auf jedem Windows 10 System in den Energieeinstellungen aktiviert und kann auch nicht per Gruppenrichtlinie deaktiviert werden.

Ist der Schnellstart aktiviert, wird das System nicht vollständig heruntergefahren. Dadurch, dass das System nicht vollständig heruntergefahren wird, erkennt die Gruppenrichtlinie den Start auch nicht als vollwertigen System Start an. Somit wird das Skript beim Start nicht ausgeführt.

## <span id="page-8-4"></span>3.3 Die Verwaltungskonsole (GPMC)

Die nachfolgenden Beispiele werden mit dem Microsoft Tool Gruppenrichtlinien-Verwaltungskonsole (GPMC) durchgeführt.

Sofern die Gruppenrichtlinien-Verwaltungskonsole nicht bereits installiert ist, kann diese kostenlos bei Microsoft heruntergeladen werden. Ein vorheriger Test in einer Testumgebung oder der Einsatz der Einstellungen nur auf eine spezielle Test- Organisationsebene *(OU)* im Active Directory wird dringend empfohlen.

Die Remoteserver-Verwaltungstools, welche die GPMC enthalten, können für die Windows Client-Betriebssysteme bei Microsoft heruntergeladen werden.

Bei Windows Server-Betriebssystemen (ab 2008) ist die GPMC bereits enthalten, muss aber gegebenenfalls über den Server-Manager nachinstalliert werden.

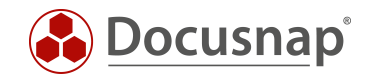

## <span id="page-9-0"></span>3.4 GPMC starten

Die Gruppenrichtlinien-Verwaltungskonsole kann über den Windows-Ausführen-Dialog (Windows-Taste+R) und die Eingabe von *gpmc.msc* gestartet werden.

<span id="page-9-1"></span>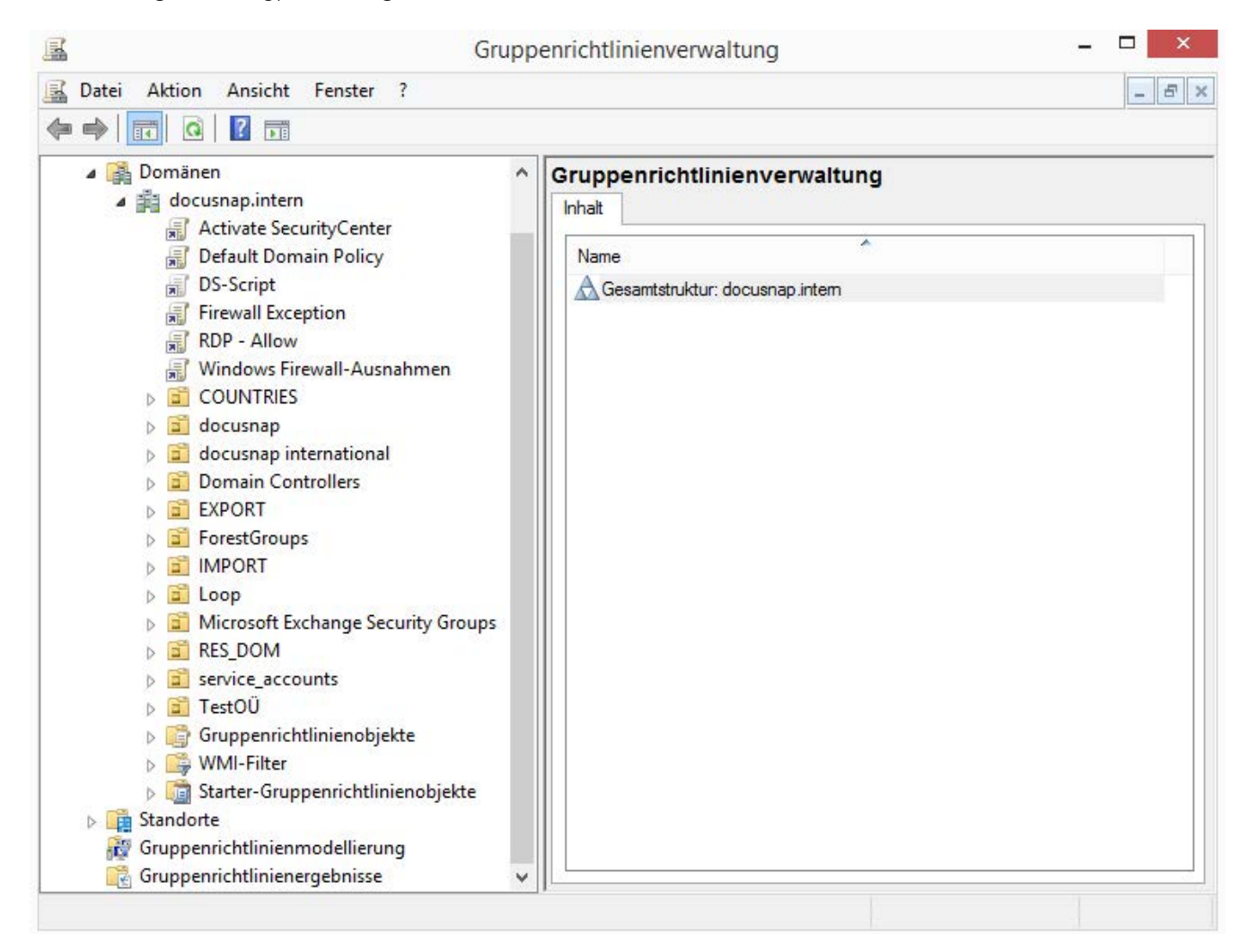

Abbildung 4 - Gruppenrichtlinienverwaltung

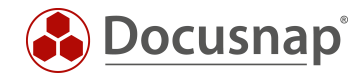

## <span id="page-10-0"></span>3.5 Einbindung mittels parametrisierter GPO

- Schritt 1: Rechtsklick auf das gewünschte Gruppenrichtlinienobjekt und bearbeiten
- Schritt 2: Benutzerkonfiguration / Computerkonfiguration => Windows-Einstellungen => Skripts
- Schritt 3: Doppelklick auf An- oder Abmelden bzw. Starten oder Herunterfahren
- Schritt 4: Hinzufügen eines neuen Skripts und Daten angeben

Skriptname: \\%userdomain%\netlogon\DocusnapScript.exe Skriptparameter: -o [\\UNC-Pfad](file://UNC-Pfad)

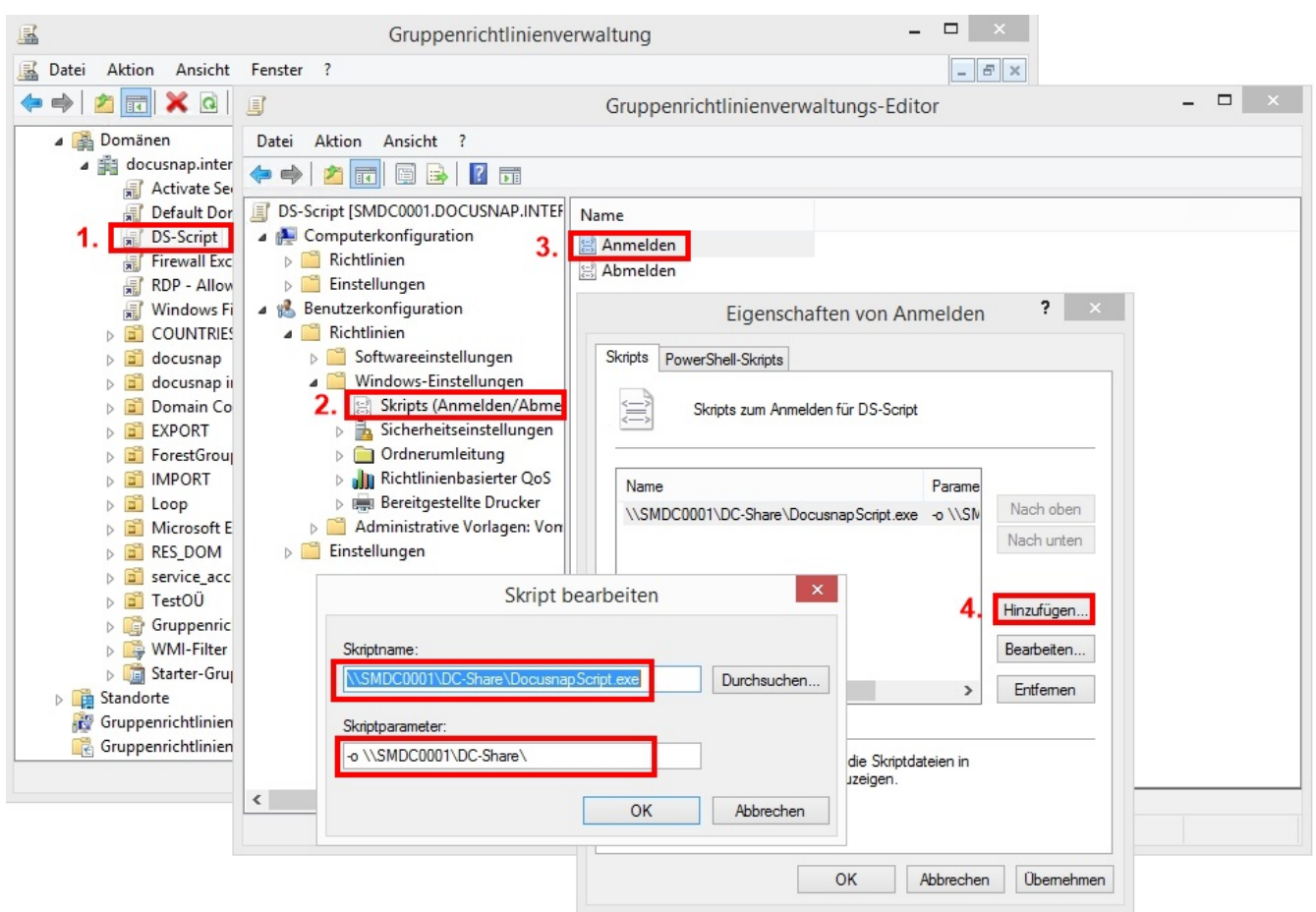

Abbildung 5 – Einbindung DocusnapScript.exe mittels GPO

#### **WICHTIG**

<span id="page-10-1"></span>Wie oben bei den Einschränkungen bereits erwähnt, führt der Schnellstart bei Windows 10 Systemen zu Problemen bei der Ausführung von Start-Skripten. In diesem Fall empfehlen wir immer den Einsatz eines Anmelde- bzw. Abmelde-Skriptes, da dies durch den Schnellstart nicht beeinträchtigt wird.

Sind nur ältere Windows Versionen im Einsatz, kann das Skript nach wie vor beim Start bzw. Herunterfahren ausgeführt werden.

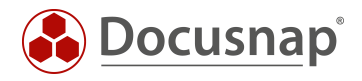

#### Schritt 5:

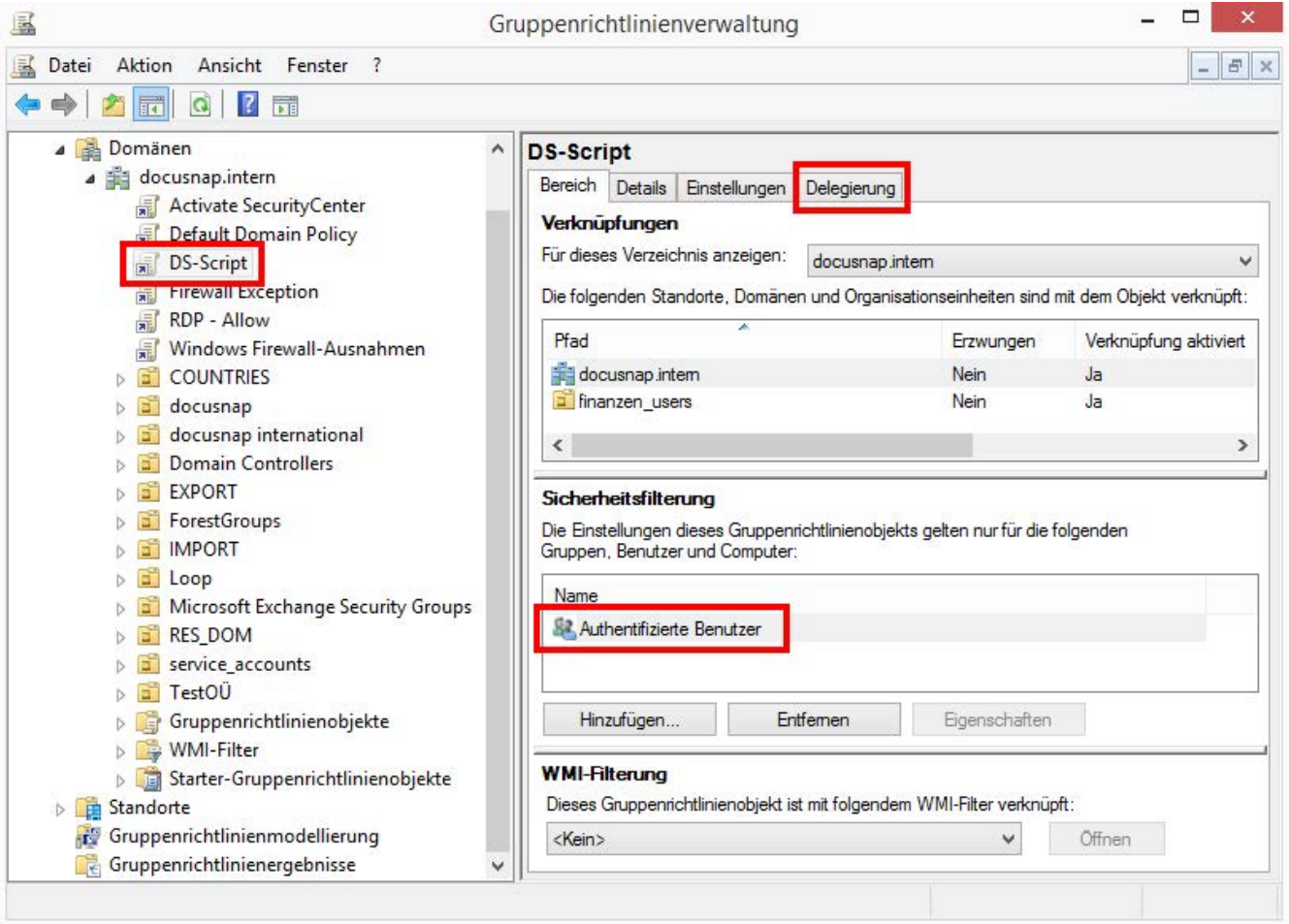

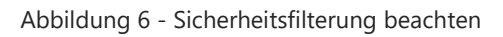

<span id="page-11-0"></span>Achten Sie darauf, dass die entsprechenden Benutzer oder Gruppen in der Sicherheitsfilterung gewählt sind. Bitte prüfen Sie zusätzlich im Tab *Delegierung*, welche Benutzer und Gruppen Berechtigungen für dieses Gruppenrichtlinienobjekt besitzen.

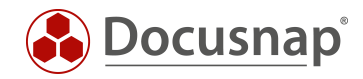

#### <span id="page-12-0"></span>3.6 Einbindung mittels VB-Skript

- Schritt 1: Rechtsklick auf das gewünschte Gruppenrichtlinienobjekt und bearbeiten
- Schritt 2: Benutzerkonfiguration / Computerkonfiguration => Windows-Einstellungen => Skripts
- Schritt 3: Doppelklick auf An- oder Abmelden bzw. Starten oder Herunterfahren
- Schritt 4: Hinzufügen eines neuen Skripts und Daten angeben

Skriptname: \\%userdomain%\netlogon\DS-Script.vbs

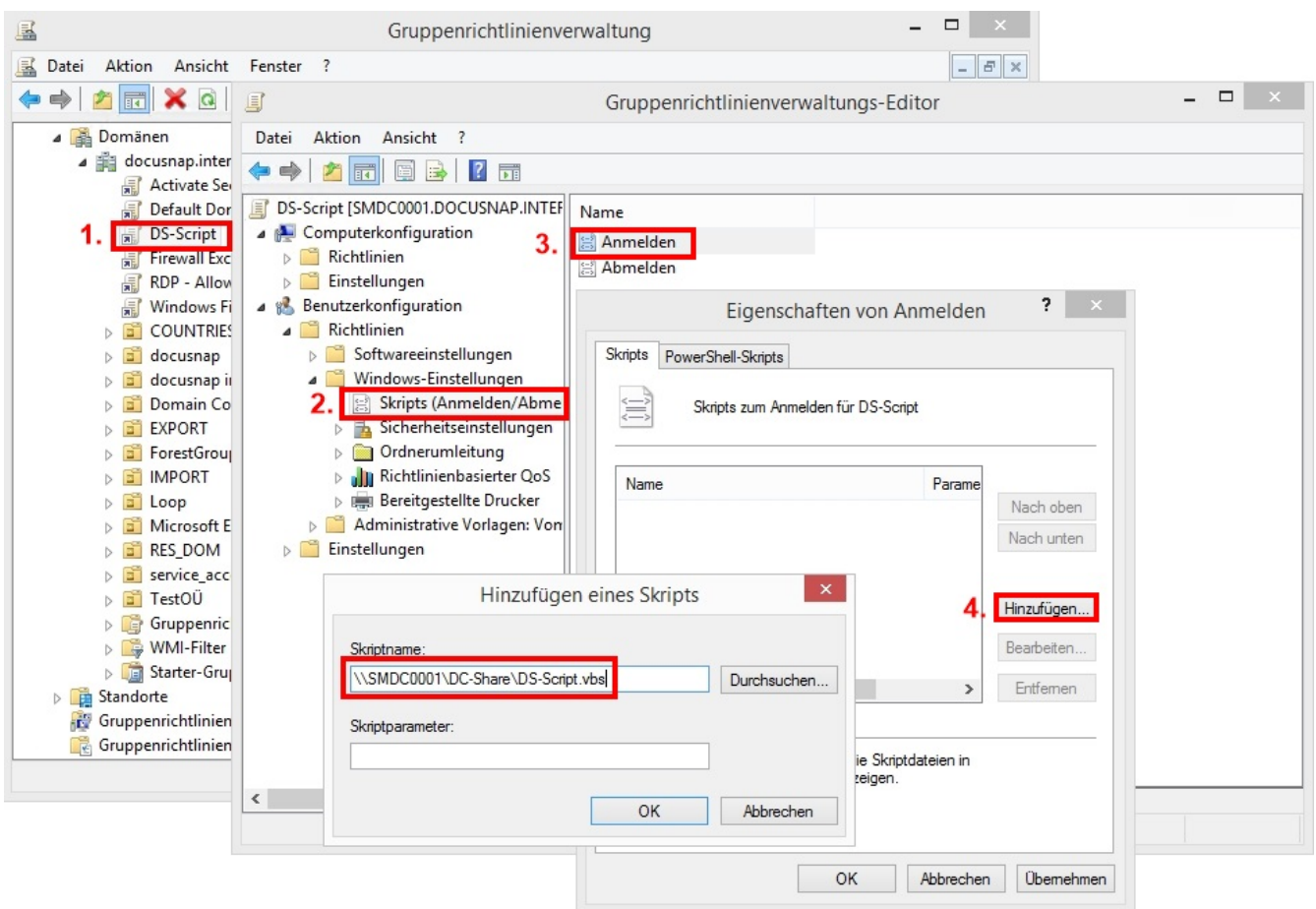

Abbildung 7 - Einbindung mittels VB-Skript

## <span id="page-12-1"></span>Beispiel für DS-Script.vbs:

on error resume next Set WshShell = WScript.CreateObject("WScript.Shell") WshShell.Run ["\\DOCUSNAP\Netlogon\DocusnapScript.exe -o \](file://DOCUSNAP/Netlogon/DocusnapScript.exe%20-o%20)\SMDC0001\Public\DS-Script"

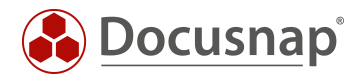

#### Schritt 5:

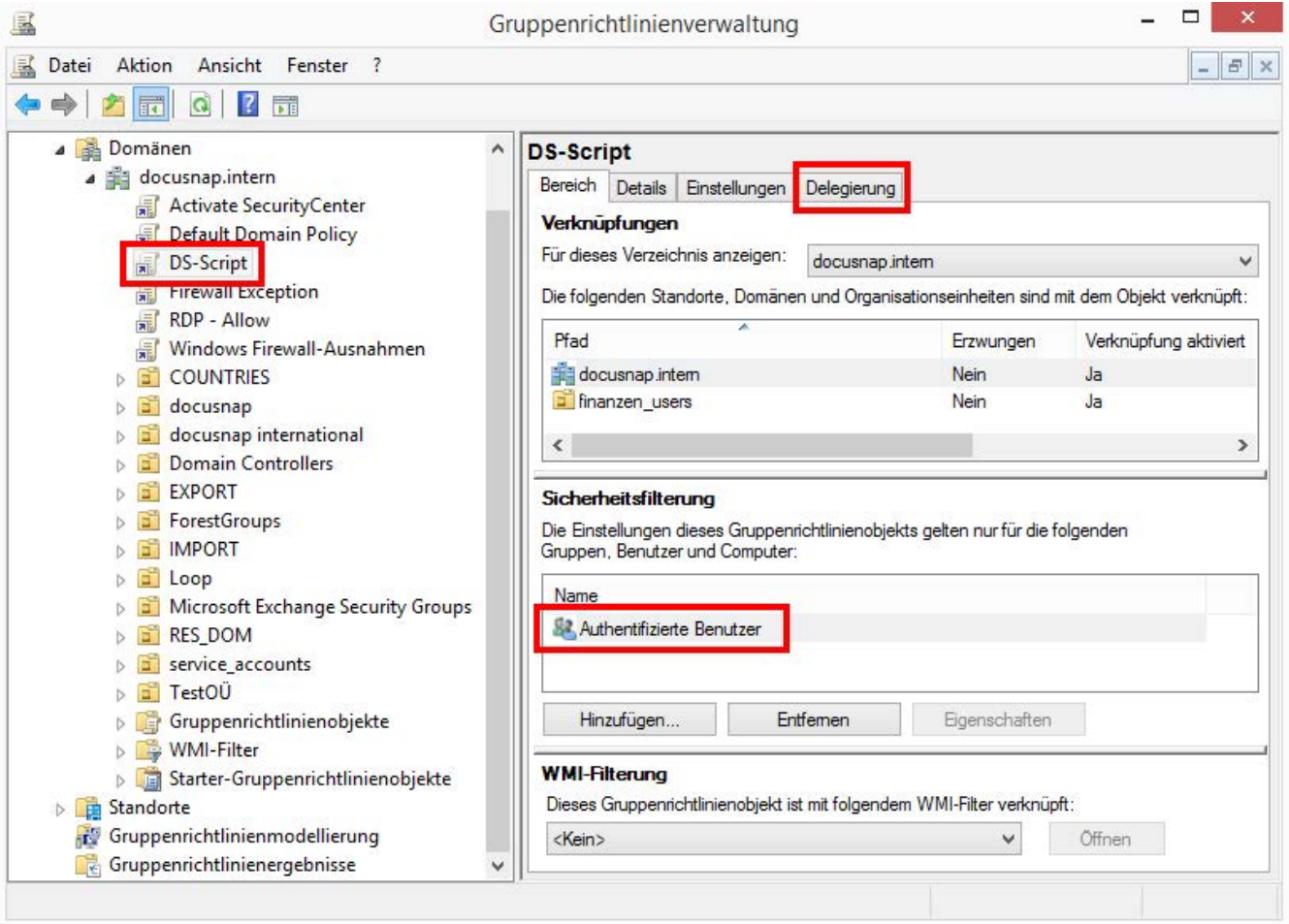

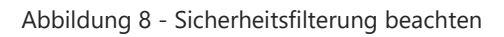

<span id="page-13-0"></span>Achten Sie darauf, dass die entsprechenden Benutzer oder Gruppen in der Sicherheitsfilterung gewählt sind. Bitte prüfen Sie zusätzlich im Tab *Delegierung*, welche Benutzer und Gruppen Berechtigungen für dieses Gruppenrichtlinienobjekt besitzen.

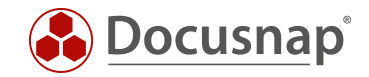

## <span id="page-14-0"></span>3.7 Verwendung eines WMI-Filters

## <span id="page-14-1"></span>3.7.1 Erstellung

Gegebenenfalls kann es notwendig sein, die Gültigkeit eines Gruppenrichtlinienobjektes unabhängig von der Zuordnung zu einer OU einzuschränken, beispielsweise wenn Computerkonten im Active Directory über viele OUs verteilt sind und nur bestimmte Geräte mittels Docusnap Script inventarisiert werden sollen.

Im Folgenden wird beschrieben, wie dies mittels eines WMI-Filters realisierbar ist:

- Schritt 1: Mittels Rechtsklick auf den Knoten WMI-Filter kann in der Gruppenrichtlinienverwaltung ein neuer Filter angelegt werden.
- Schritt 2: Geben Sie diesem einen "sprechenden" Namen.
- Schritt 3: Fügen Sie dem Namespace root\CIMv2 die entsprechende Abfrage hinzu

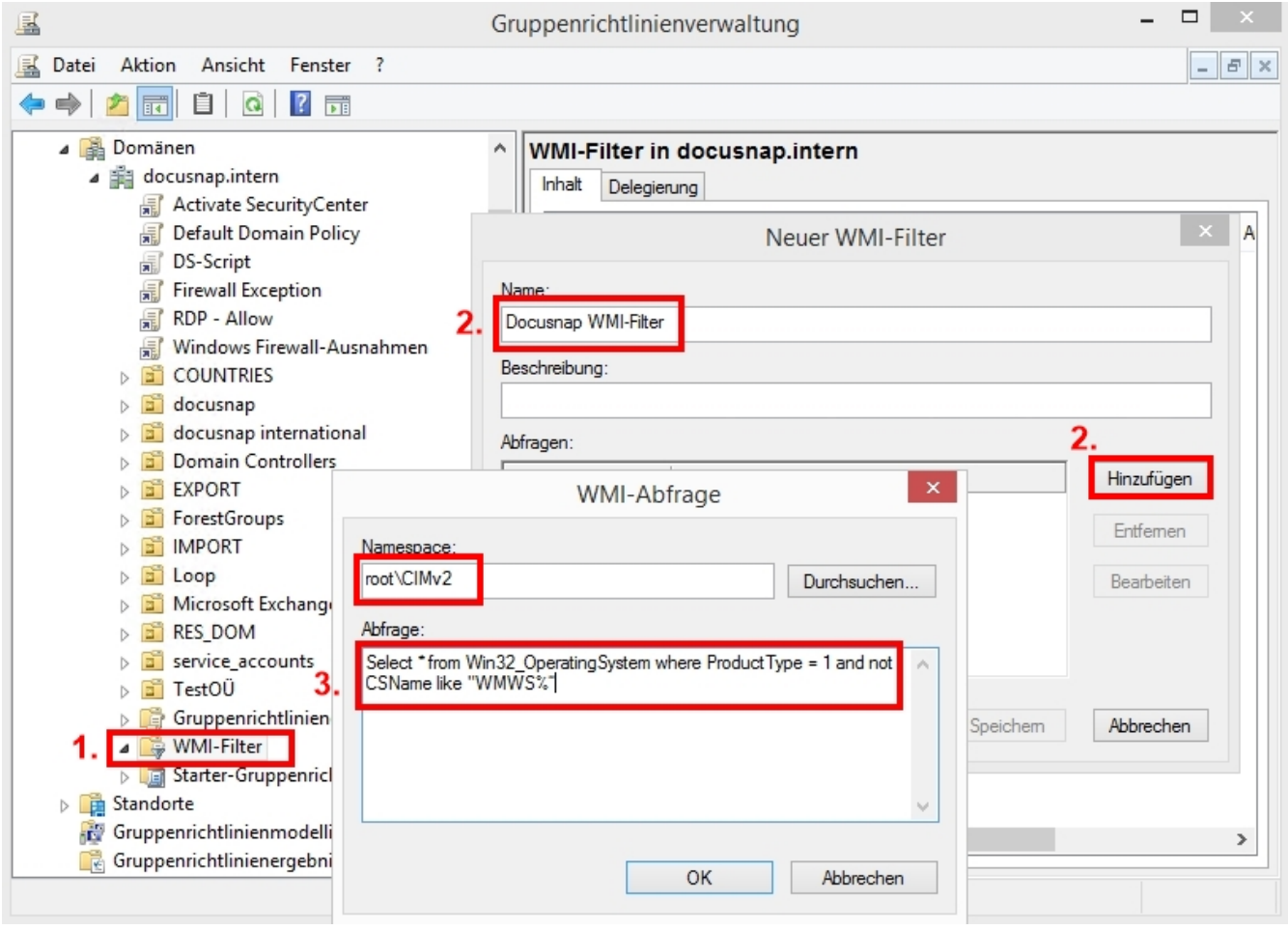

<span id="page-14-2"></span>Abbildung 9 - Gruppenrichtlinienverwaltung

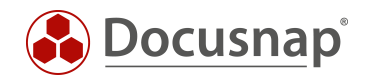

#### Beispiel für WMI-Abfrage:

Select \* from Win32\_OperatingSystem where ProductType = 1 and not CSName like "WMWS%"

- Diese Abfrage wählt alle Clients deren Namen mit WMWS beginnen
- Die Variable "ProductType" liefert folgende Werte zurück:
	- 1 = Microsoft Windows Client-Betriebssysteme (z. B. Windows 7, Windows 8)
	- 2 = Microsoft Windows Server-Betriebssysteme, die als Domaincontroller konfiguriert sind
	- 3 = Microsoft Windows Server-Betriebssysteme, die nicht als Domaincontroller konfiguriert sind

#### <span id="page-15-0"></span>3.7.2 Zuweisung

Weisen Sie der Gruppenrichtlinie, welche die DocusnapScript.exe aufruft, den neuen erstellten WMI-Filter zu.

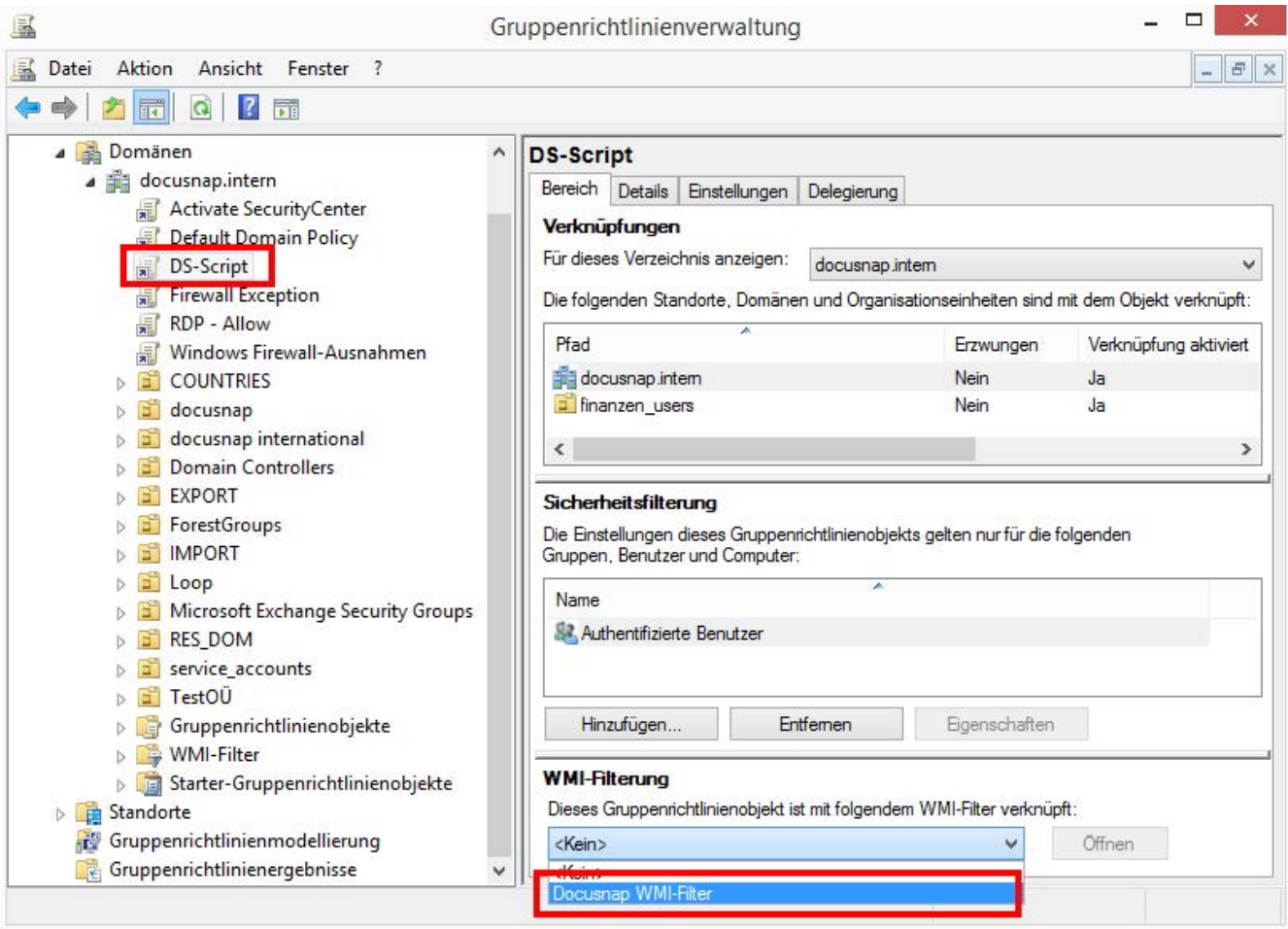

<span id="page-15-1"></span>Abbildung 10 – Zuweisung WMI-Filter

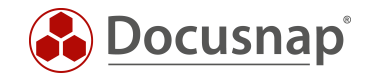

#### Die Zuweisung ist auch vom WMI-Filter aus sichtbar.

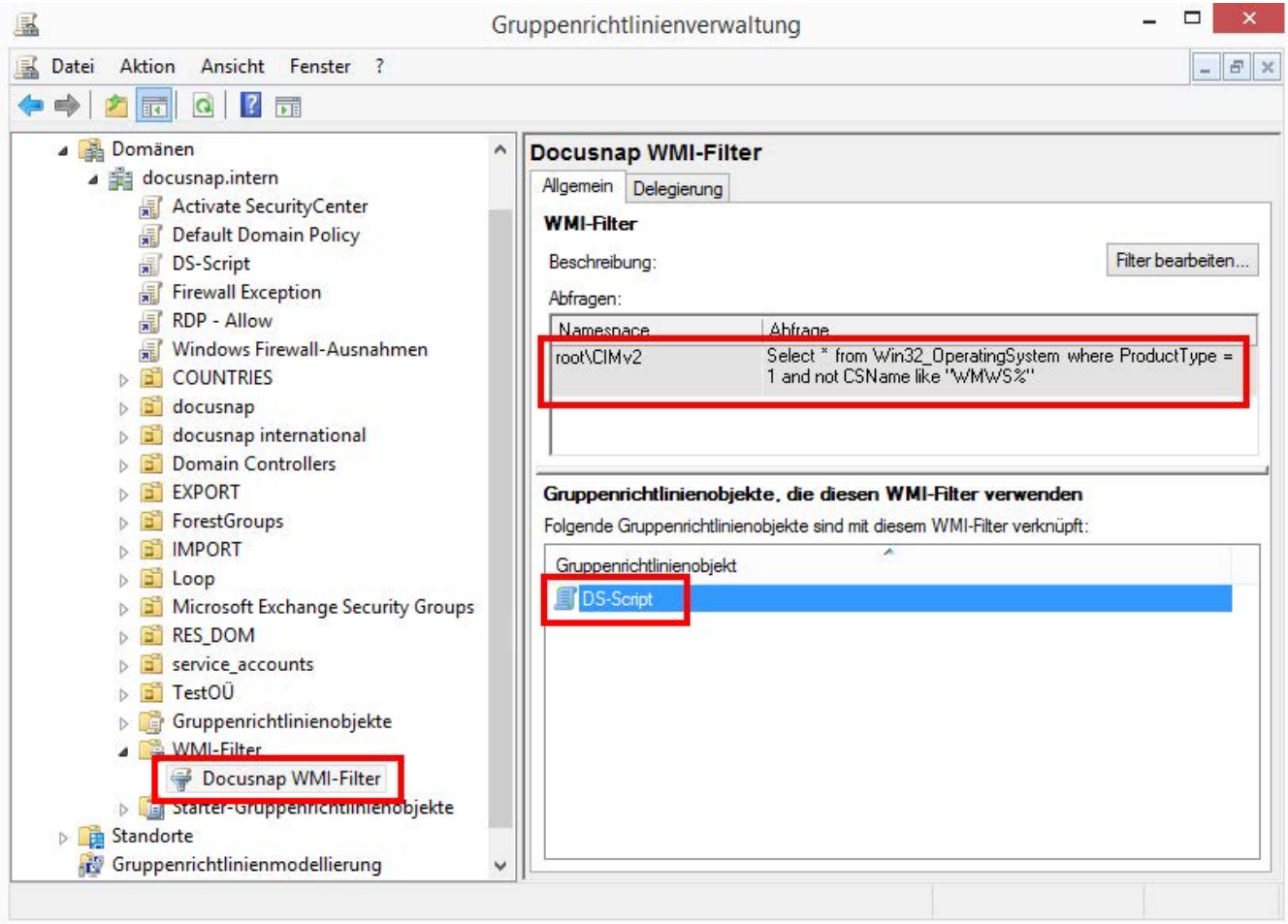

<span id="page-16-0"></span>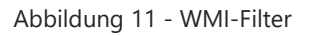

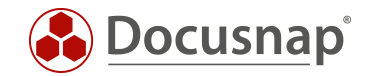

## <span id="page-17-0"></span>4. Manuelle Ausführung

Die manuelle Ausführung der DocusnapScript.exe kann bei isolierten Systemen, welche nicht an das Netzwerk angeschlossen sind, sinnvoll sein. Ebenso ist ein Einsatz bei Systemen denkbar, wo sich Probleme beim Netzwerkzugriff (z.B. wegen Firewall-Einstellungen, WMI-Zugriffsproblemen, usw.) nicht oder nicht kurzfristig lösen lassen. In diesen Fällen können die erzeugten XML-Dateien auch per USB-Stick ins Netzwerk transportiert und dort manuell oder automatisch (wenn die Dateien in den zentralen Import-Share kopiert werden) importiert werden.

Auf dem zu inventarisierenden System muss lediglich die Datei DocusnapScript.exe ausgeführt werden. Standardmäßig wird die XML-Datei in dem Ordner abgelegt, in dem auch die DocusnapScript.exe gespeichert und ausgeführt wurde.

Die möglichen Inventarisierungsparameter bei der manuellen Ausführung sind im Kapitel [2.5](#page-5-2) - [PARAMETER](#page-5-2) nachzulesen.

#### <span id="page-17-1"></span>4.1 Softwaresuche

Mit Hilfe der Softwaresuche bietet Docusnap ein zusätzliches Feature an, um Softwareprodukte zu inventarisieren, welche nicht über die Windows-Inventarisierung erfasst werden können. Die Softwaresuche kann auch bei der Ausführung des Docusnap-Skriptes verwendet werden. Um die Softwaresuche verwenden zu können, muss eine XML Softwareliste manuell erstellt werden.

Die XML Datei hat folgenden Aufbau:

```
<SoftwareItem>
     <SoftwareName>Notepad</SoftwareName>
     <SoftwarePublisher>Microsoft</SoftwarePublisher> <!-- optional-->
     <SoftwareVersion>1.0</SoftwareVersion> <!-- optional-->
     <FileName>notepad.exe</FileName>
     <SearchPath>C:\Windows</SearchPath>
     <FileSize>193536</FileSize> <!-- optional byte-->
     <ModifyDate>01.01.2018</ModifyDate> <!-- optional-->
</SoftwareItem>
```
Der Dateiname muss korrekt angegeben werden oder mittels Wildcards (?,\*) gesetzt werden.

```
<SoftwareItem>
     <SoftwareName>Notepad</SoftwareName>
     <SoftwarePublisher /> <!-- optional-->
     <SoftwareVersion /> <!-- optional-->
     <FileName>notepad.exe</FileName>
     <SearchPath>C:\Windows</SearchPath>
     <FileSize /> <!-- optional byte-->
     <ModifyDate /> <!-- optional-->
</SoftwareItem>
```
Wird einer der optionalen Bereiche nicht angegeben, so muss die Schreibweise wie im Beispiel oben angegeben werden (<SoftwarePublisher />).

Wird eine falsche Dateigröße angegeben, so wird die gewünschte Software nicht ausgelesen!

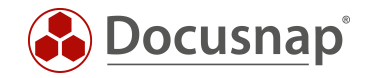

Der Aufruf der Softwareliste in Docusnap Script erfolgt mit folgendem Aufruf:

#### DocusnapScript.exe -S <Pfad\><Dateiname.xml>

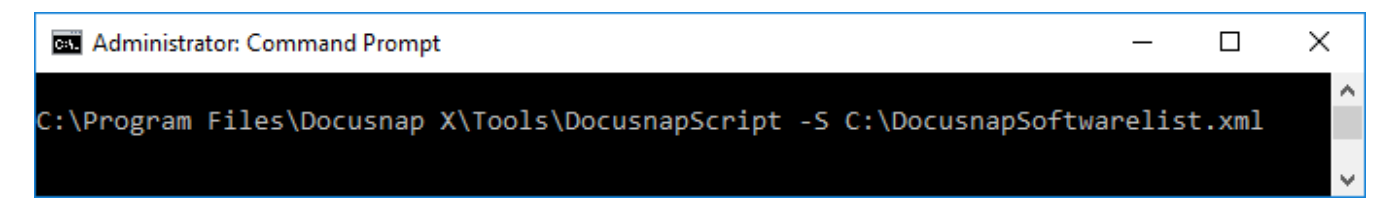

## <span id="page-18-0"></span>4.2 Zusatzprogramme

Durch die Verwendung von Zusatzprogrammen können bei der Inventarisierung zusätzliche Informationen zu einem Windows-System erfasst werden. Die Ausführung der Zusatzprogramme kann auch im Rahmen des Docusnap-Skriptes gestartet werden. Um die Zusatzprogramme auszuführen, muss eine XML Datei mit den benötigten Informationen erstellt werden.

Die XML-Datei hat folgenden Aufbau:

```
<ToolInfo>
<Url>systeminfo.exe</Url>
<Parameters> </Parameters>
<ResultFile>systeminfo.txt</ResultFile>
<OpenWith>notepad.exe</OpenWith>
<Description>Systeminfo</Description>
<ToolType>0</ToolType>
<Timeout>10000</Timeout>
<ExecuteRemote>false</ExecuteRemote>
</ToolInfo>
```
Der Aufruf der Zusatzprogramme in Docusnap Script erfolgt mit folgendem Aufruf:

#### DocusnapScript.exe -Y <Pfad\><Dateiname.xml>

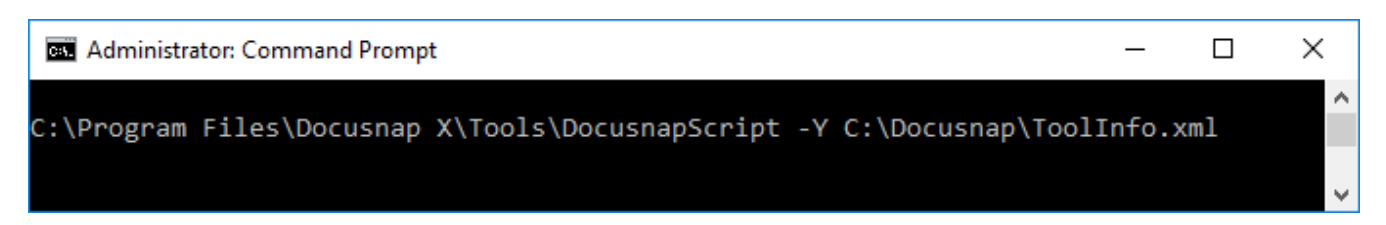

Daten, die bei der Ausführung der Zusatzprogramme im Zuge des Scripts gesammelt werden, werden in der Ergebnis XML-Datei gespeichert und beim Import dieser Datei in Docusnap ausgegeben.

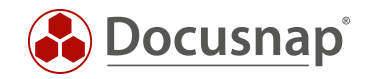

# <span id="page-19-0"></span>5. Import

Über den Skript Import können die erstellten XML-Dateien in Docusnap importiert werden.

Der Assistent für den Import ist über die Benutzeroberfläche *Inventar > Andere Quellen > Aus DocusnapScript.exe* zu finden.

| Docusnap X             |                       |                                                                                                    |  |                        |                    |                                |                                                                              |                   |                                       |                                  |                     |                                                                |                                  |
|------------------------|-----------------------|----------------------------------------------------------------------------------------------------|--|------------------------|--------------------|--------------------------------|------------------------------------------------------------------------------|-------------------|---------------------------------------|----------------------------------|---------------------|----------------------------------------------------------------|----------------------------------|
| Docusnap               | <b>INVENTAR</b>       | <b>DOKUMENTE</b>                                                                                                    |  | AUTOMATISIERUNG        | <b>EXTRAS</b>      |                                |                                                                              |                   |                                       |                                  |                     |                                                                |                                  |
| II<br>Netzwerk<br>Scan | 18<br>Initial<br>Scan | Windows (AD) $\frac{100}{2}$ CIFS $\frac{1}{2}$ HP-UX $\frac{100}{2}$ IIS<br>$\frac{1}{2}$ Windows (IP) $\frac{1}{2}$ Linux $\frac{1}{2}$ Igel<br>IP-Scan |  | $\Box$ Mac $\Box$ SNMP | S SharePoint Veeam | $B$ Exchange $B = EMC2$ Isilon | Backup Exec   Active Directory   DNS   DVMware<br>ADS Abgleich<br>$\Box$ DFS | <sup>e</sup> DHCP | <b>E.</b> Hyper-V<br><b>XenCenter</b> | SQL Server<br><b>S</b> Oracle DB | Azure<br>Office 365 | <b>Docusnap Tools</b> a <sup>p</sup> Optionen<br>Skript Import | Systemgruppen<br>Systemzuordnung |
| Allgemein              |                       | Inventarisierung                                                                                                    |  |                        | Anwendungsserver   |                                | Netzwerkdienste                                                              |                   | Virtualisierung                       | Datenbank Server                 | Cloud Services      | Import                                                         | Sonstiges                        |

Abbildung 12 - Aufruf des Importassistenten

<span id="page-19-1"></span>Im ersten Schritt sind eine Firma und eine Domäne für den Import auszuwählen. Anschließend ist der entsprechende Pfad anzugeben, in dem die XML-Dateien abgelegt wurden.

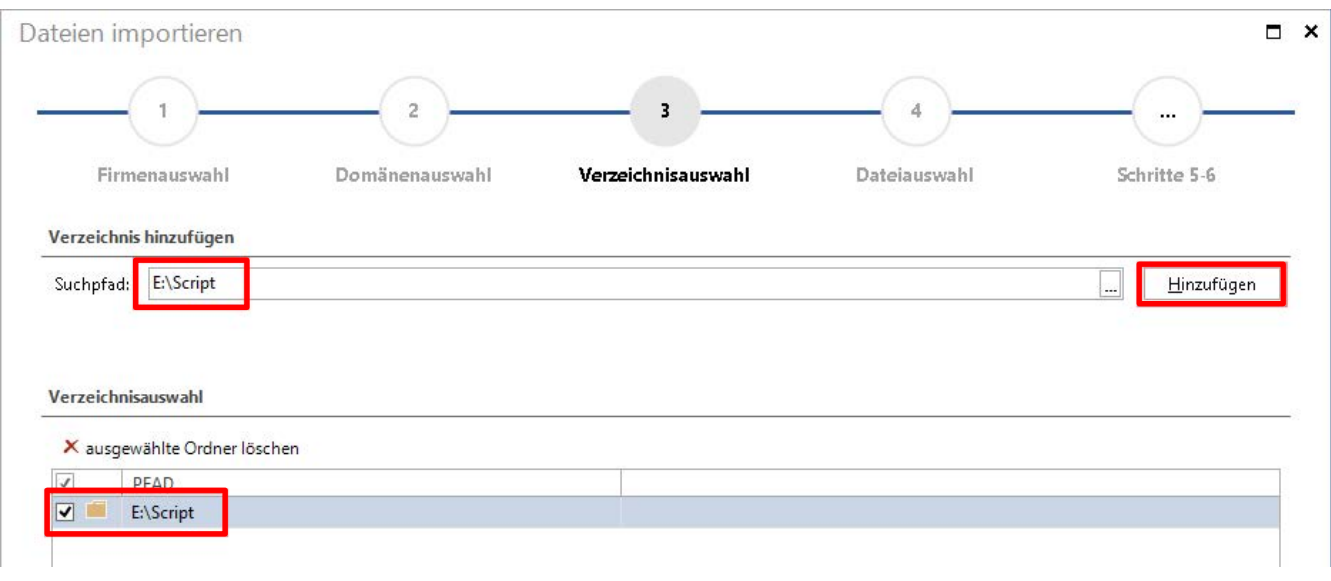

Abbildung 13 – XML Import

<span id="page-19-2"></span>Geben Sie hier bitte das Verzeichnis bzw. den UNC-Pfad der zentralen Freigabe an, aus der die XML-Dateien importiert werden sollen. Wenn Sie den automatischen Import planen, ist es wichtig, dass der Benutzer mit dem der Docusnap Server Dienst konfiguriert wurde, Lese- und Schreibzugriff auf das angegebene Verzeichnis besitzt.

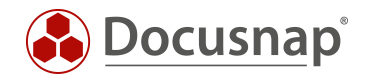

Im nächsten Schritt muss der Button "Suche nach Dateien" ausgewählt werden. Nun wird der angegebene Ordner nach XML-Ergebnisdateien durchsucht. Ergebnisdateien sämtlicher skriptbasierten Inventarisierungsmöglichkeiten würden erkannt und ausgewählt werden (Windows, Linux, Mac, Exchange).

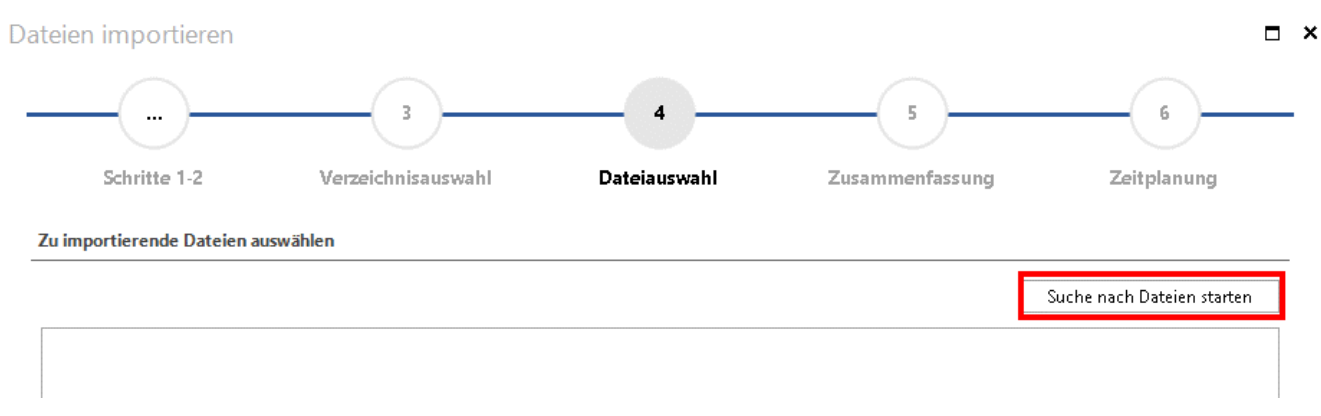

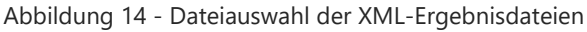

<span id="page-20-0"></span>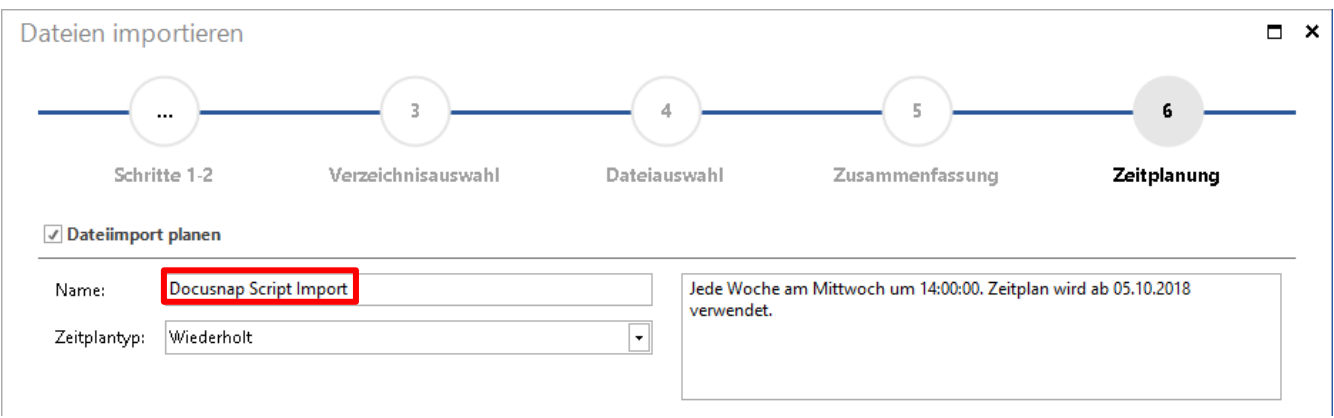

Abbildung 15 - Zeitplanung automatischer Import

<span id="page-20-1"></span>Unter "Zeitplanung" kann dieser Import als Auftrag geplant werden, sodass die erzeugten XML-Dateien regelmäßig zu festgelegten Zeiten importiert werden. Voraussetzung hierfür ist, dass der Docusnap Server konfiguriert wurde. Siehe hierzu im Benutzerhandbuch unter<https://www.docusnap.com/hilfe/docusnap-x/anwender/docusnap-server.html>

Es ist nicht möglich XML Dateien, welche mit Docusnap Script 6.3 oder älter erstellt wurden, in Docusnap X zu importieren!

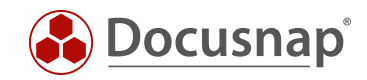

## ABBILDUNGSVERZEICHNIS

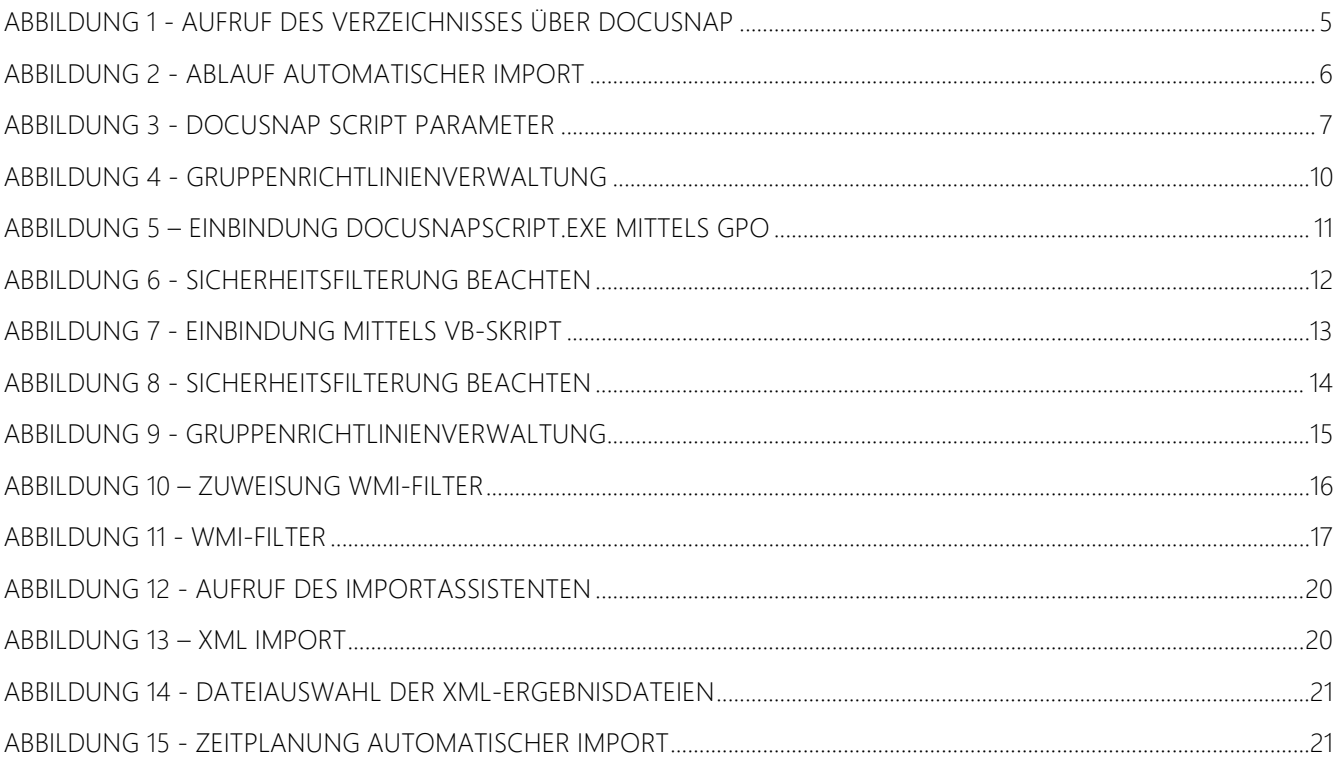

# VERSIONSHISTORIE

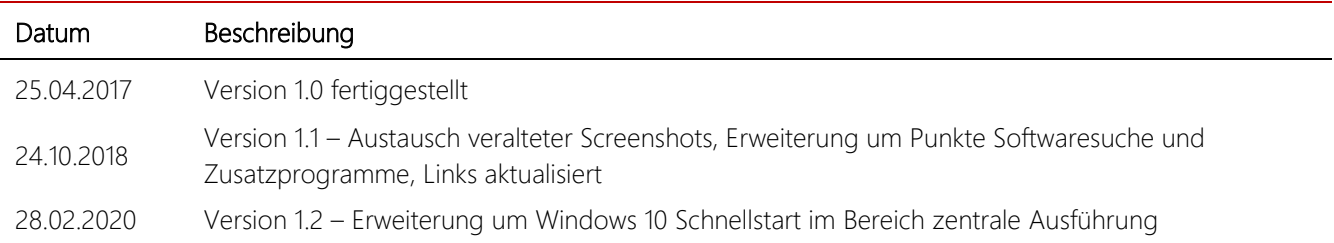

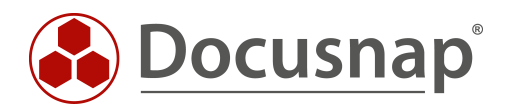